# IF232-USB

### **Benutzeranleitung**

- Treiber Installation

**Nr. 401339 deutsch**

Elka

Elka

Elka **FRANKL & KIRCHNER EFKA OF AMERICA INC. EFKA ELECTRONIC MOTORS GINGAPORE PTE. LTD.** 

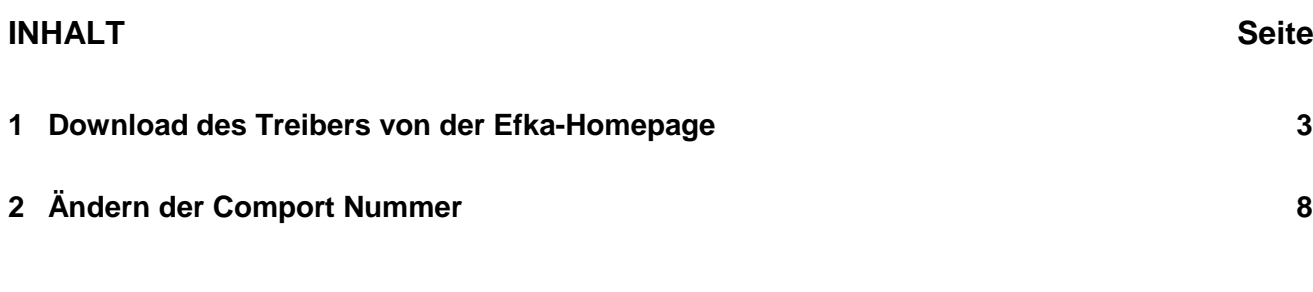

#### **Vorwort**

Die Kommunikation zwischen der Efka Steuerung und einem PC erfolgt über eine USB-RS232 Verbindung. Bevor das IF232-USB Kabel benutzt werden kann muss der USB Treiber im PC installiert werden.

Die nachfolgende Beschreibung führt Sie schrittweise durch die Installation des USB Treibers.

#### <span id="page-2-0"></span>**1 Download des Treibers von der Efka-Homepage**

Starten Sie Ihren Internet Browser und geben Sie folgenden Link als Adresse ein:

<http://www.efka.net/>

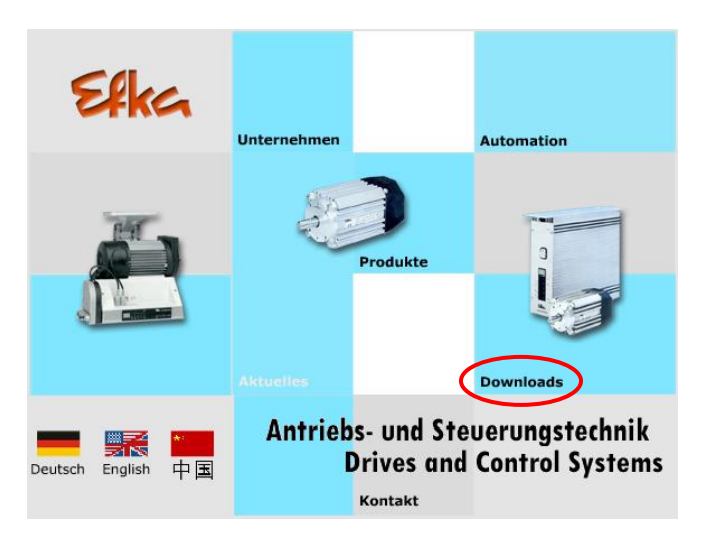

Unter Downloads/Software/IF232-USB können Sie die Datei herunterladen.

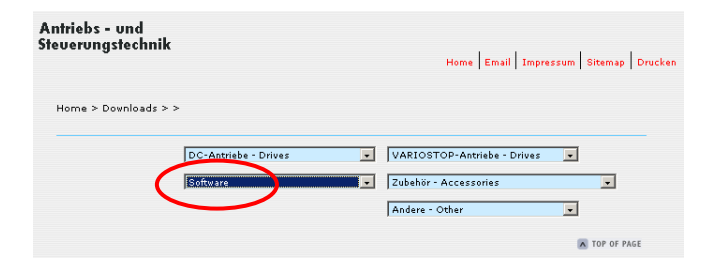

Es wird eine Verbindung zum Efka Download Server hergestellt.

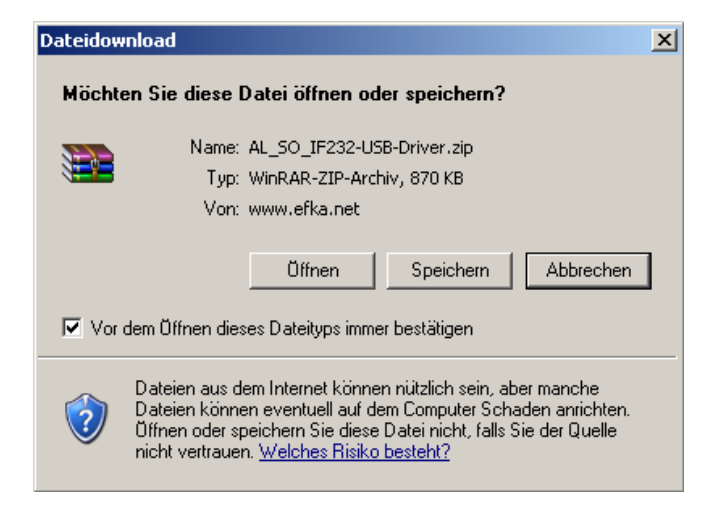

Speichern Sie die Datei unter Laufwerk "C:".

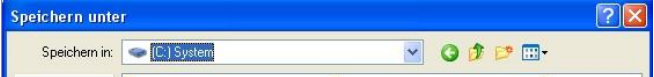

Extrahieren Sie die gespeicherte ZIP Datei "AL\_SO\_IF232-USB-Driver.zip". Im Laufwerk "C" wird eine Ordner "IF232-USB-Driver" mit den entsprechenden Treiberdaten angelegt.

Schließen Sie nun das IF232-USB Kabel an der USB Buchse am PC an. Auf dem PC erscheint die Meldung:

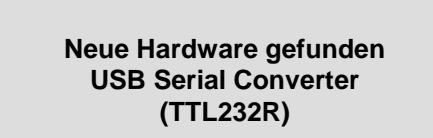

Anschließend erscheint folgende Aufforderung:

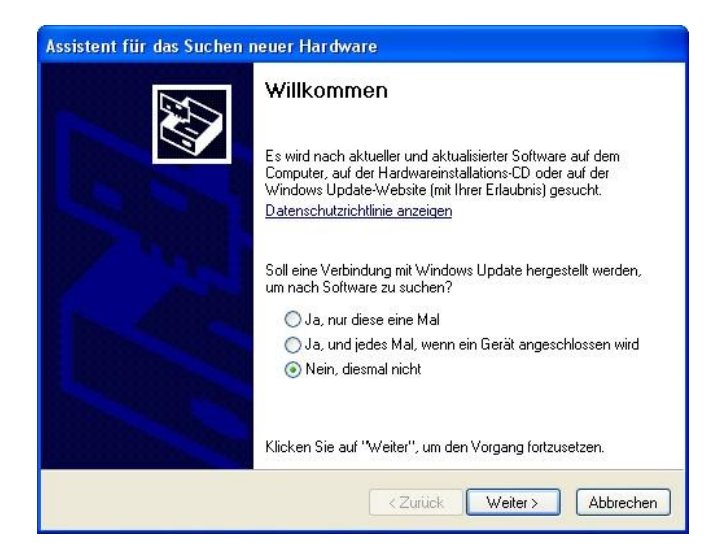

Wählen Sie "Nein, diesmal nicht". Klicken Sie auf "Weiter"

Anschließend erscheint folgende Aufforderung:

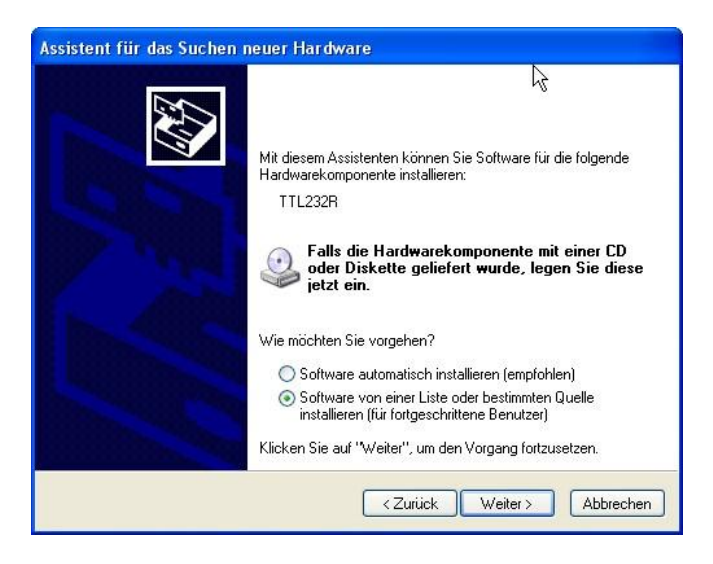

Wählen Sie die Einstellung "Software von einer Liste oder bestimmten Quelle installieren".

Klicken Sie auf "Weiter".

Es wird folgende Meldung ausgegeben:

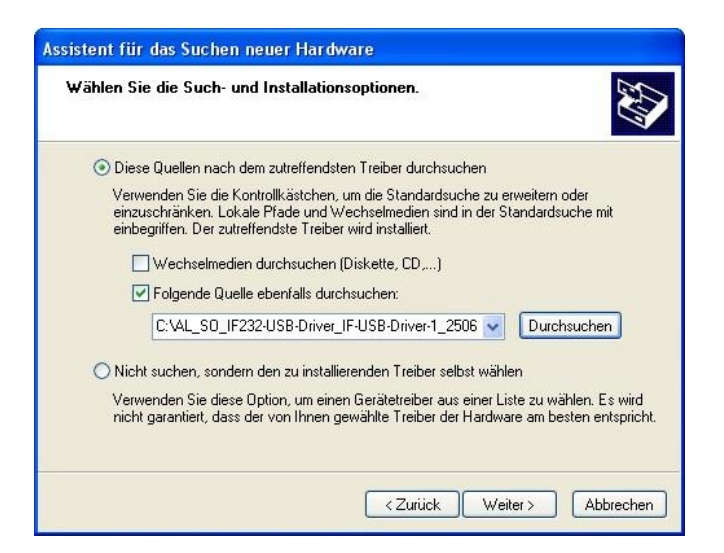

Klicken Sie auf "Folgende Quelle ebenfalls durchsuchen" und wählen Sie den Ordner "IF232-USB-Driver".

Anschließend klicken Sie auf "Weiter".

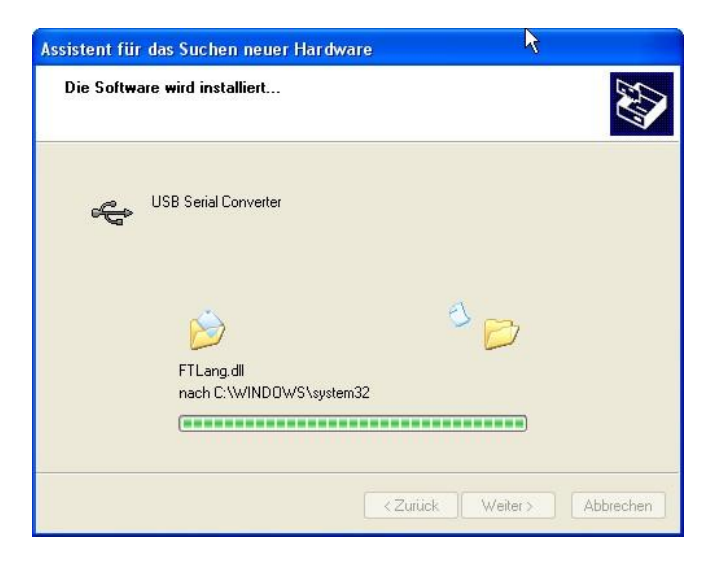

Der USB Treiber für IF232-USB wird installiert!

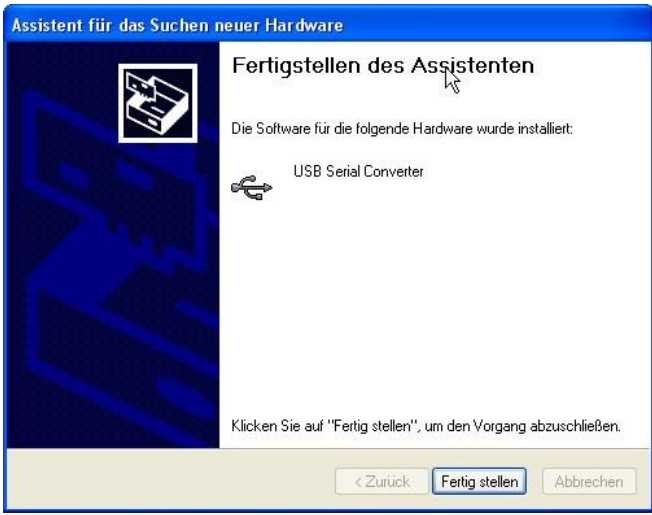

Klicken Sie auf "Fertig stellen"!

Auf dem PC erscheint dann nochmals die Meldung:

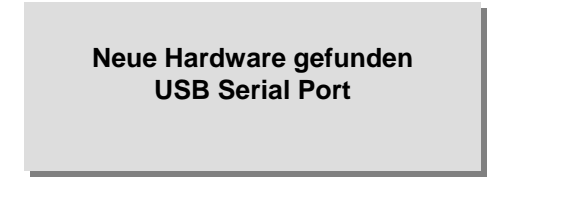

Anschließend erscheint folgende Aufforderung:

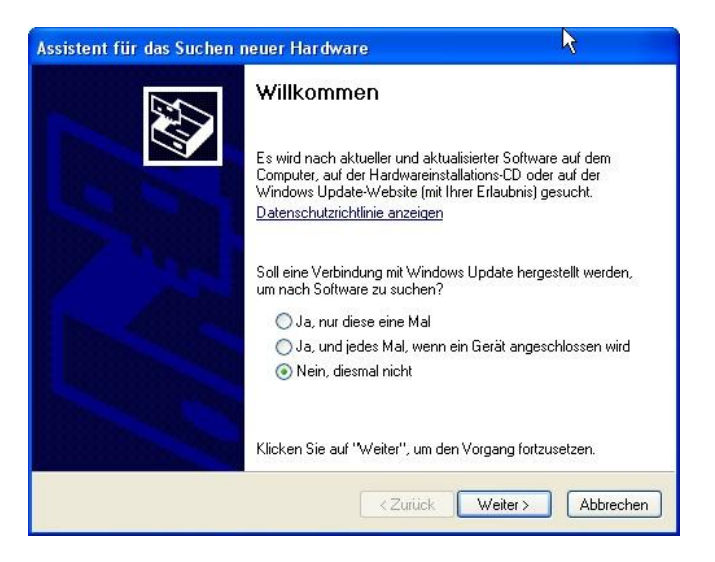

Wählen Sie "Nein, diesmal nicht". Klicken Sie auf "Weiter".

Anschließend erscheint folgende Aufforderung für das USB Serial Port:

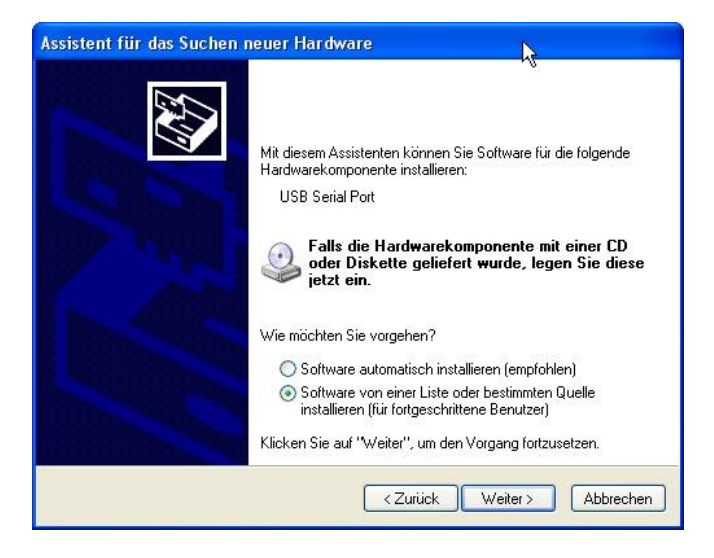

Wählen Sie die Einstellung "Software von einer Liste oder bestimmten Quelle installieren".

Klicken Sie auf "Weiter".

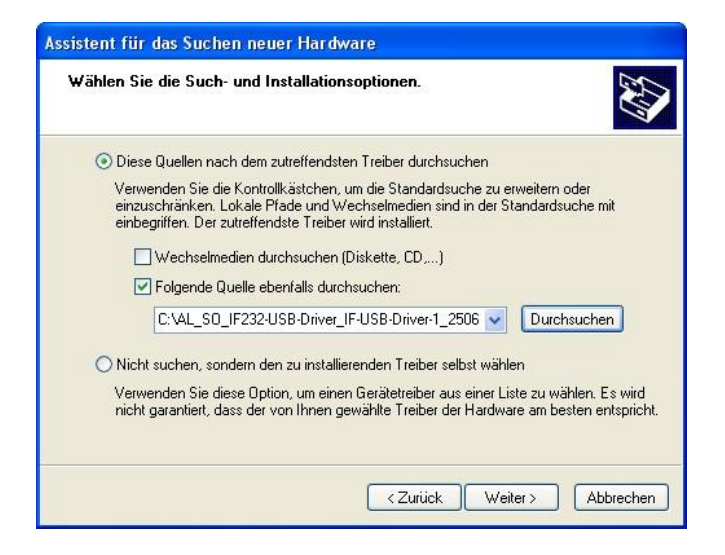

Klicken Sie auf "Folgende Quelle ebenfalls durchsuchen" und wählen Sie den Ordner "IF232-USB-Driver".

Anschließend klicken Sie auf "Weiter".

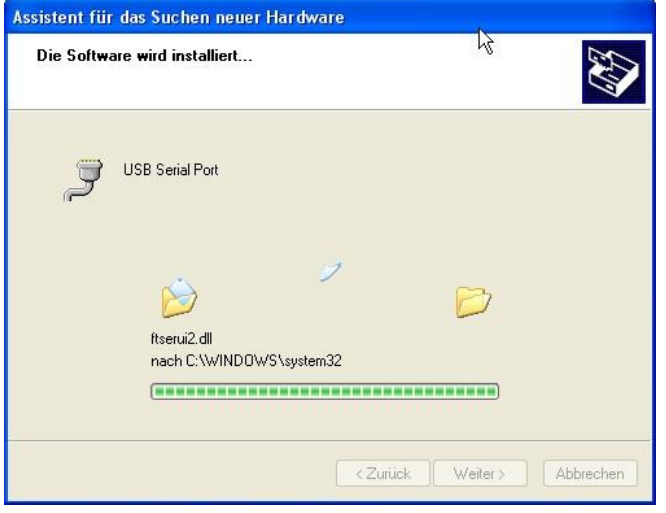

Der USB Serial Port Treiber für IF232-USB wird installiert!

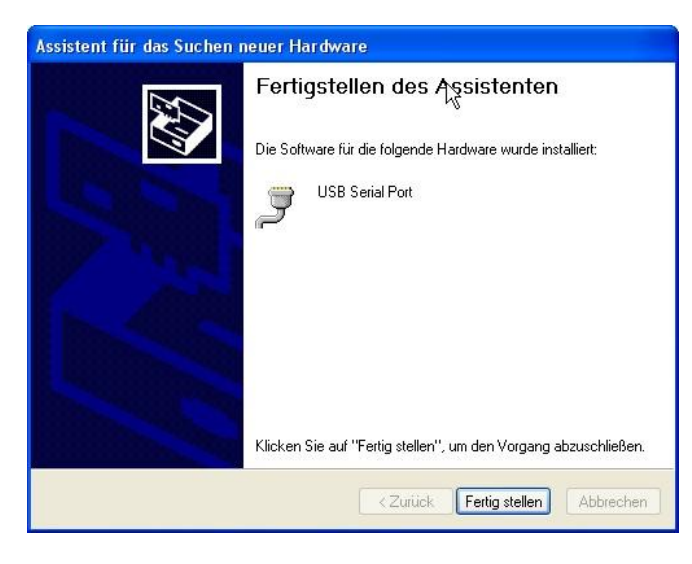

Klicken Sie auf "Fertig stellen"! Es erscheint dann die Mitteilung:

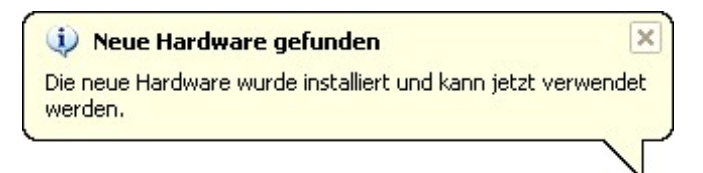

*— Damit ist Ihr PC für den Anschluss des IF232-USB vorbereitet. —*

#### <span id="page-7-0"></span>**2 Ändern der Comport Nummer**

Nach der Treiber Installation legt Windows eine Comport Nummer fest. Für die Anwendung mit dem Efka Loader sind nur die Comports 1 – 4 zulässig.

**Zur Überprüfung und Korrektur der Comport Nummer gehen Sie bitte folgendermaßen vor:**

Gehen Sie in den Systemeigenschaften auf Hardware und klicken Sie auf Gerätemanager.

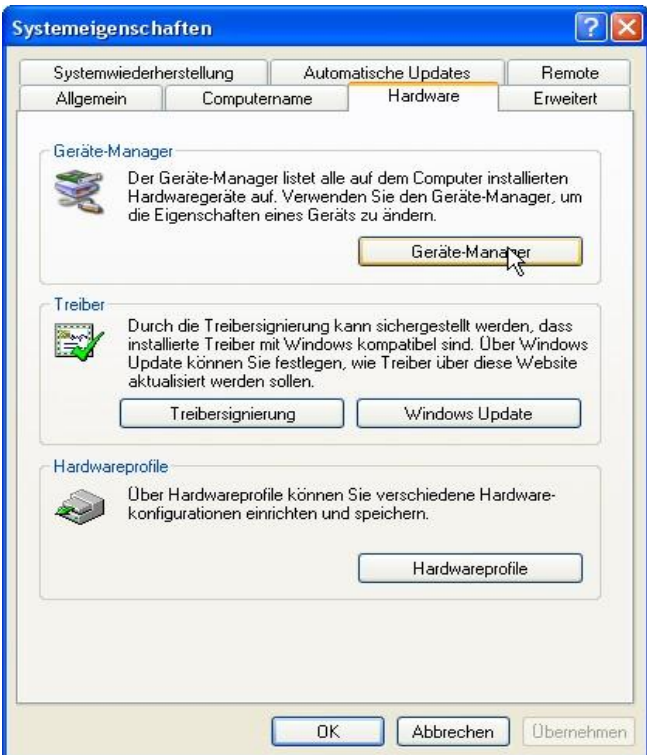

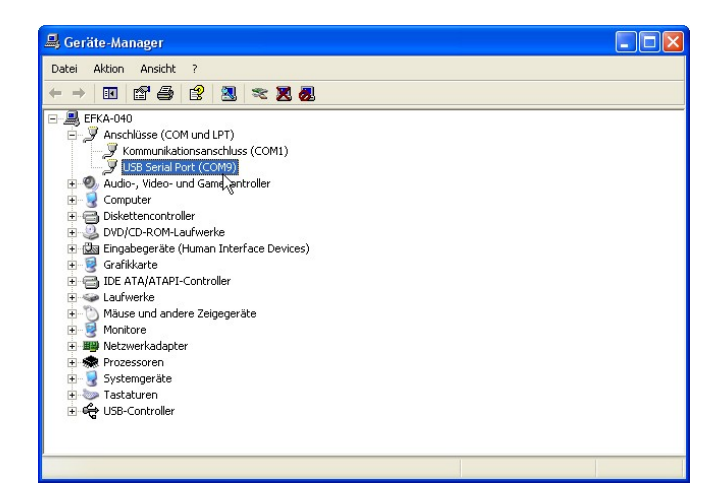

Überprüfen Sie, ob die Comport Nummer für USB Serial Port zwischen Com1 – Com4 liegt. Wenn ja, beenden Sie den Geräte Manager und passen Sie beim späteren Download den Efka Loader an das gewählte Comport an.

Wenn die Comport Nummer höher als Com4 ist, doppelklicken Sie auf "USB Serial Port (COMx)".

Es erscheint folgendes Fenster:

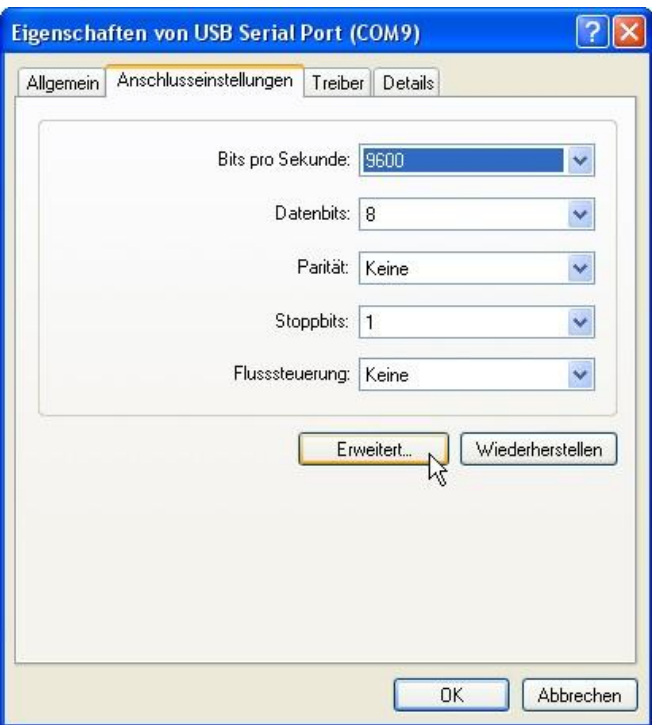

Klicken Sie auf "Erweitert".

#### Es erscheint folgendes Fenster:

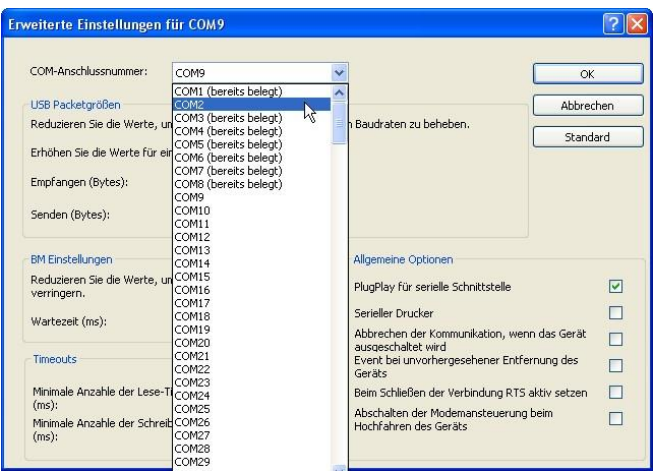

Wählen Sie zwischen Com1 und Com4 aus und klicken Sie auf "OK".

Um für das Flash Update eine höhere Geschwindigkeit zu erreichen ändern Sie die Wartezeit auf 1ms und klicken Sie auf "OK".

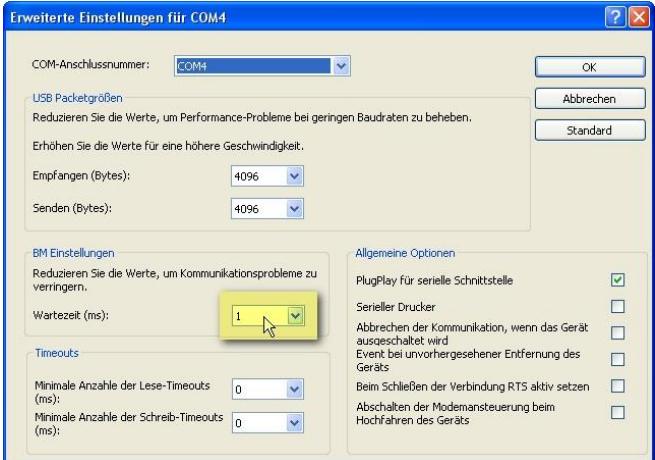

Beenden Sie den Gerätemanager und öffnen Sie ihn anschließend noch einmal. Jetzt können Sie die geänderte Comport Nummer sehen.

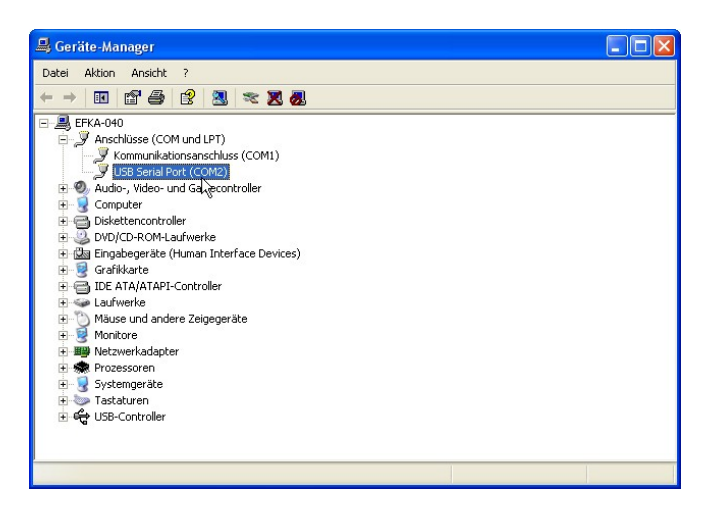

*— Ihr PC ist jetzt für die Kommunikation mit der Efka Steuerung über IF232-USB vorbereitet. —*

**Für Ihre Notizen:**

## Elka

**FRANKL & KIRCHNER GMBH & CO KG SCHEFFELSTRASSE 73 – 68723 SCHWETZINGEN TEL.: +49-6202-2020 – FAX: +49-6202-202115 E-Mail: info@efka.net – www.efka.net**

#### Efka **OF AMERICA INC. 3715 NORTHCREST ROAD – SUITE 10 – ATLANTA – GEORGIA 30340 PHONE: +1-770-457 7006 – FAX: +1-770-458 3899 – email: efkaus@bellsouth.net**

Elka **ELECTRONIC MOTORS SINGAPORE PTE. LTD. 67, AYER RAJAH CRESCENT 05-03 – SINGAPORE 139950 PHONE: +65-67772459 – FAX: +65-67771048 – email: efkaems@efka.net**

**1-190710-A (401339 DE)**